# IPPO -校内研修支援プログラム-使用説明書

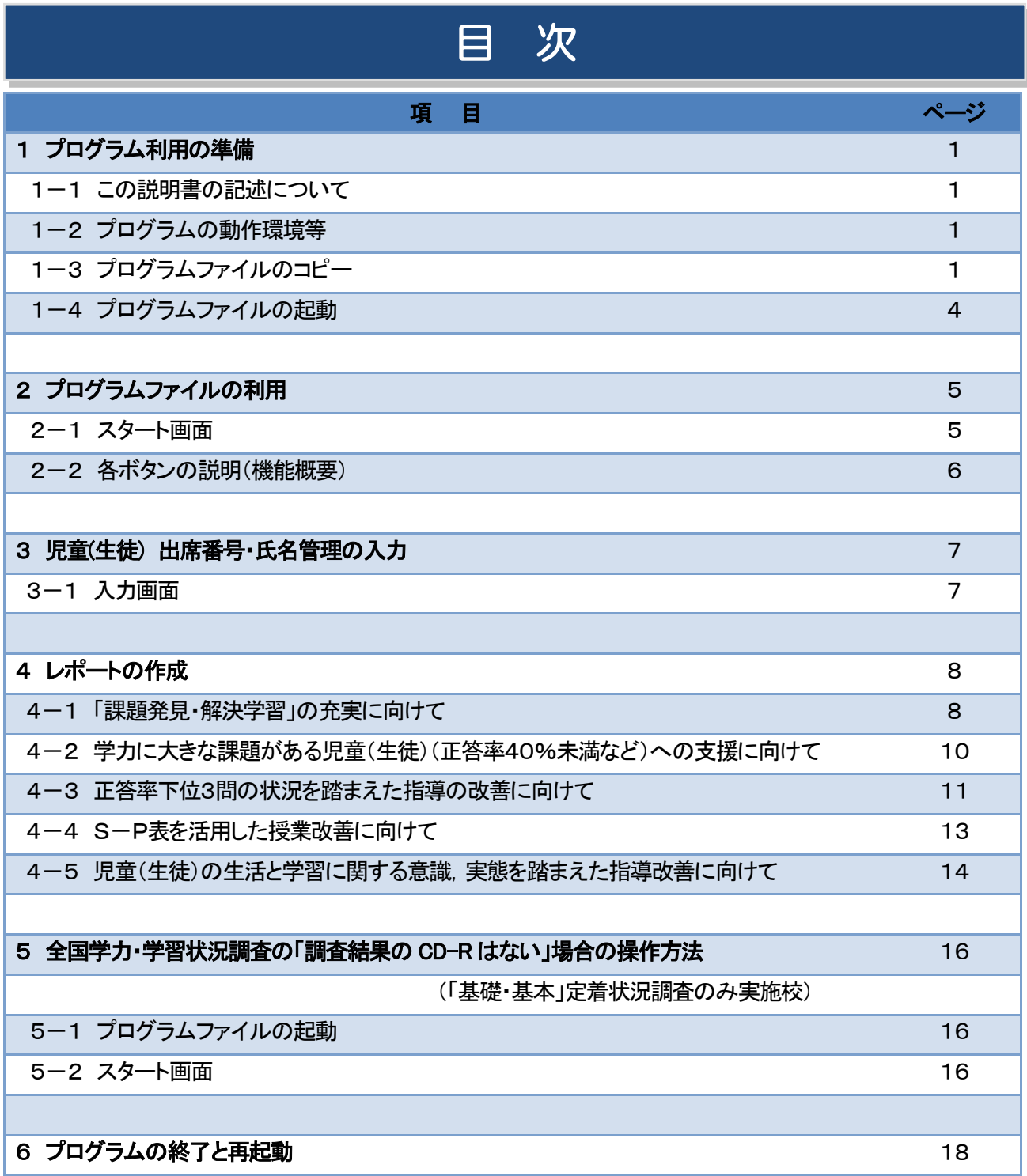

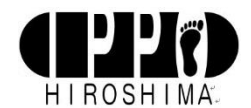

## 1.プログラム利用の準備

#### 1-1. この説明書の記述について

- ・以下の説明はWindows マシンの使用を前提としています。(OSの対象は,Windows7以降です。)
- ・【 】はプログラム画面名を表します。
- ・≪ ≫はプログラム画面上のボタン名を表します。マウスを左クリックして利用します。
- ・ここでは小学校の入力を対象とした表記をしています。中学校の場合は,適宜読み替えてください。 (児童→生徒,算数→数学など)

## 1-2. プログラムの動作環境等

- ・本プログラムは次の条件を満たすパソコンで動作します。
- Windows 7, Windows 8, Windows 10
- ・マウス等のポインティングデバイスが接続されていること。

## 1-3.プログラムファイルのコピー

・以下は小学校で本プログラムを利用する場合を想定して説明します。

①本プログラムを利用するにはます,配付されたCD-Rに入っている圧縮されたプログラムファイル 「IPPO. ZIP」をパソコン本体のハードディスク(デスクトップ上)にコピーします。

・コピーの際にファイル名を変更しないようにして下さい。プログラムが正常に動作しなくなります。

②コピーしたファイルをダブルクリックして解凍すると,パスワードの入力を求められます。 別途連絡されているパスワードを入力してください。

③パスワードを入力すると,デスクトップ上に「IPPO」フォルダが作成され,その中に「Windows 7」と 「Windows 8,10」の2つのフォルダがあります。お使いのパソコンの OS が Windows 7の場合 「Windows 7」フォルダを,Windows 8,10の場合「Windows 8,10」フォルダをダブルクリッ クしてください。その中にプログラムファイル 「IPPO」があります。

これ以降、パソコン本体にコピーしたプログラムファイルを起動してください。

# デスクトップ上にショートカットの作成

使用するたびにフォルダを開いて「IPPO」のプログラムファイルをクリックする作業を軽減するために,デス クトップ上に「IPPO」のプログラムファイルのショートカットを作成すると便利です。「IPPO」のプログラム ファイルを右クリックし「ショートカットの作成」を左クリックします。ショートカットがフォルダ内に作成 されますので,それを切り取ってデスクトップ上に貼り付けます。「IPPO」のショートカットをダブルクリッ クすればプログラムが起動します。

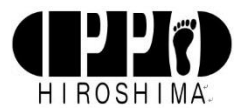

# ①マウスを右クリックし, ファインのコンピュータのコントリック (2展開を左クリック) 上から2番目の「すべて展開」を選択する。

J 開<(0) ||<br>|| 田道 (ZIP 形式) ブルルゲーの展開  $\epsilon$ すべて展開(T)... 展開先の選択とファイルの展開 プログラムから開く(H)... P ファイルを下のフォルダーに展開する(F): 共有(H) 参照(R) ... 以前のバージョンの復元(V) □ 売了時に展開されたファイルを表示する(H) IPPO.zip 送る(N) 切り取り(T)  $\sqsupseteq\mathsf{L}^{\!\!2}-\mathsf{(C)}$ ショートカットの作成(S) 削除(D) 名前の変更(M)  $\mathbf{H}\mathbf{H}(\mathbf{f})$ キャンセル プロパティ(R)

③パスワードを要求されるので, インファイン インタンスクトップに保存完了。

別途連絡されているパスワードを入力。 **C BEN (29 NK) 231/9-2010** 無関係の運発とファイルの展開 ファイルを下のフォルダーに開催するか。 **参照(K)** Cause  $-400 - 140 - 18$ 日常70 パスワードの入力  $-2$ P Ridentian Romano aron- $\alpha$ **IPPO** THAGAR-200 700-709 0000000 **AVUCA** 第100 80226

⑤「IPPO」フォルダをダブルクリックすると,「Windows 7」フォルダと「Windows 8,10」フォルダが あります。お使いのパソコンのOS により選択してください。

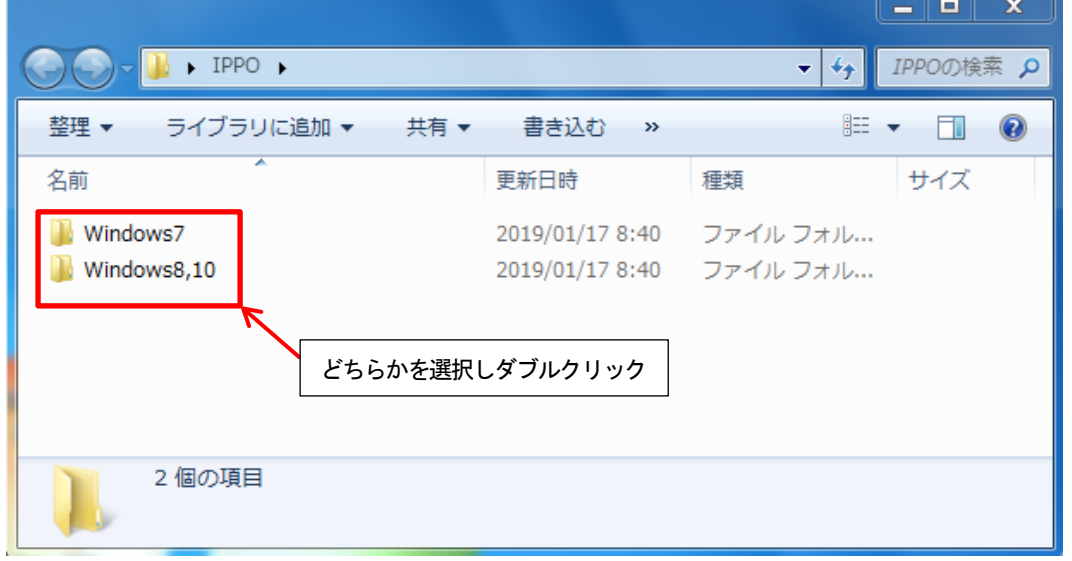

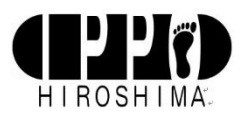

⑥「Windows 7」フォルダを開くと,「IPPO」の名前がついたものがプログラムファイルです。

← このアイコンが目印となります。

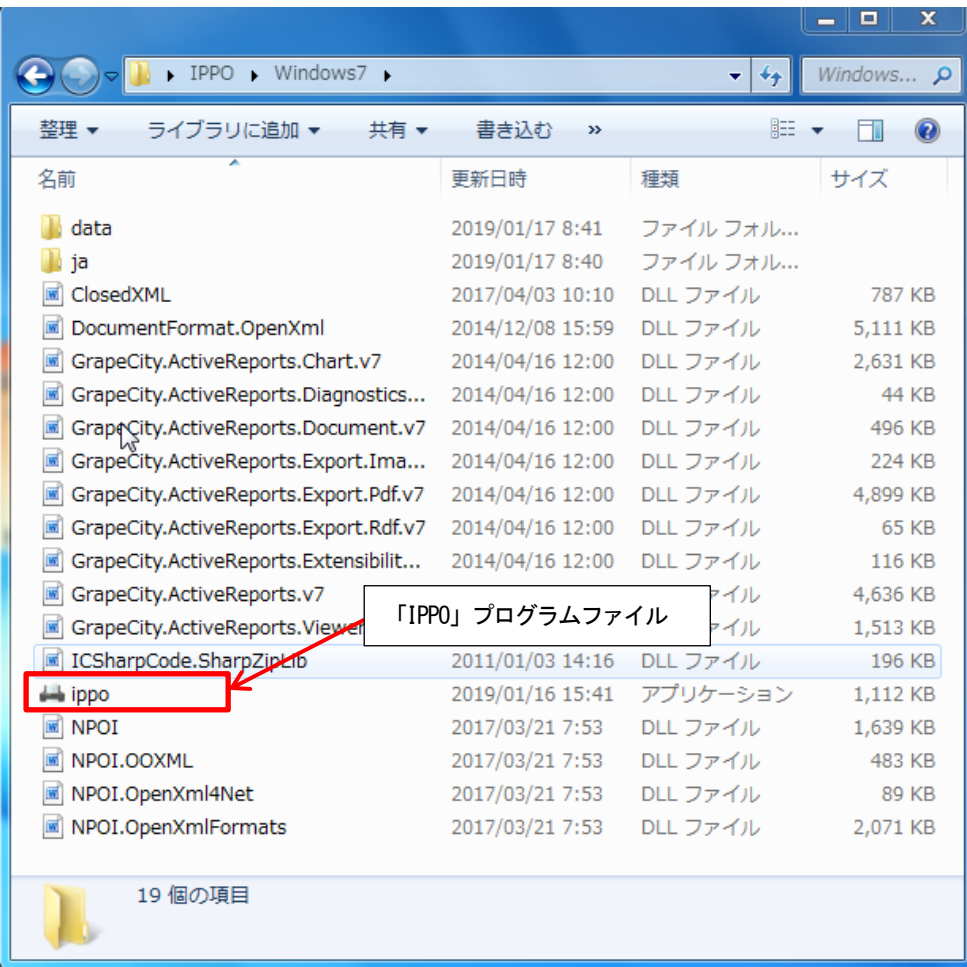

プログラムファイル以外の使用禁止について

「IPPO」以外のファイルは使用できません。フォルダ内の他のファイルをダブルクリックしたり拡張子を変更 したりした場合、プログラムファイルが動作しなくなります。「IPPO」プログラムファイル以外の使用は絶対 にしないでください。

ここからの操作説明は,全国学力・学習状況調査の「調査結果の CD-R がある」学校と,全国学力・学習状 況調査の「調査結果の CD-R はない」学校 (「基礎・基本」定着状況調査のみ実施校) に分けて説明します。 全国学力·学習状況調査の「調査結果の CD-R がある」学校は、以下続けて操作説明を読んでください。

全国学力・学習状況調査の「調査結果の CD-R はない」学校 (「基礎・基本」定着状況調査のみ実施校) は, 「5 全国学力調査の「調査結果のCD-R はない」場合の操作方法」から操作説明を読んでください。

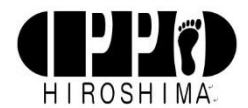

# 1-4.プログラムファイルの起動

- ・プログラムファイル 「IPPO」プログラムをダブルクリックすると【IPPO 初回起動(1/2)画面】が表示さ れます。(図1-4-1)
- ・≪調査結果のCD-ROM がある≫を左クリックしてください。

・送付済みの全国学力・学習状況調査の調査結果CD-ROMとパスワードが記載された葉書を用意してください。

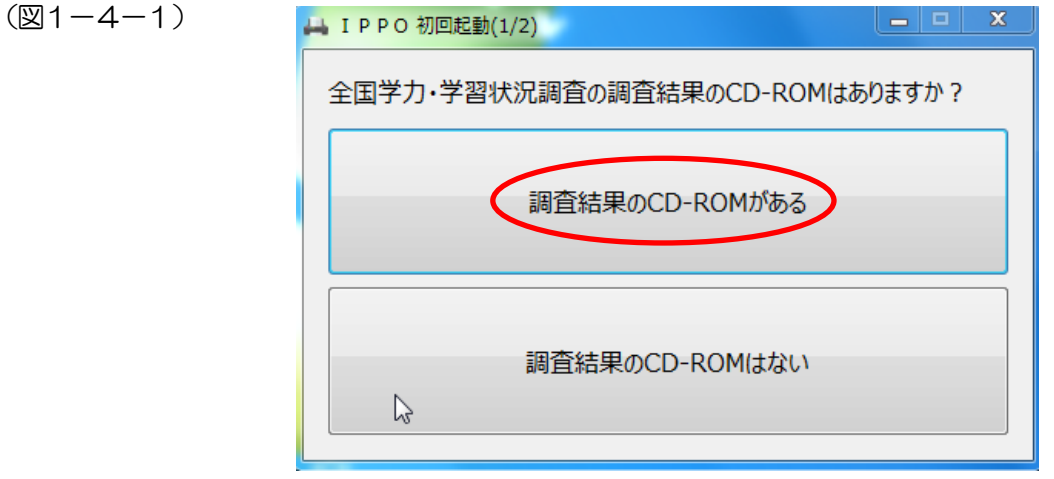

- ・≪調査結果のCD-ROM がある≫を左クリックすると,【IPPO 初回起動(2/2)画面】となります。  $($ 図1-4-2)
- 1.小学校の場合, ≪小学校≫の左横にある を左クリックしチェックを入れます。
- 2.パソコンに調査結果のCD-ROM を挿入します。
- 3.パスワードが記載された葉書に記入してある「調査結果」暗号化解除パスワードを入力します。
- ※ 小文字・大文字・英数字の違いに注意して入力してください。
- 4.1~3までの操作作業が完了したら≪OK≫ボタンを押してください。

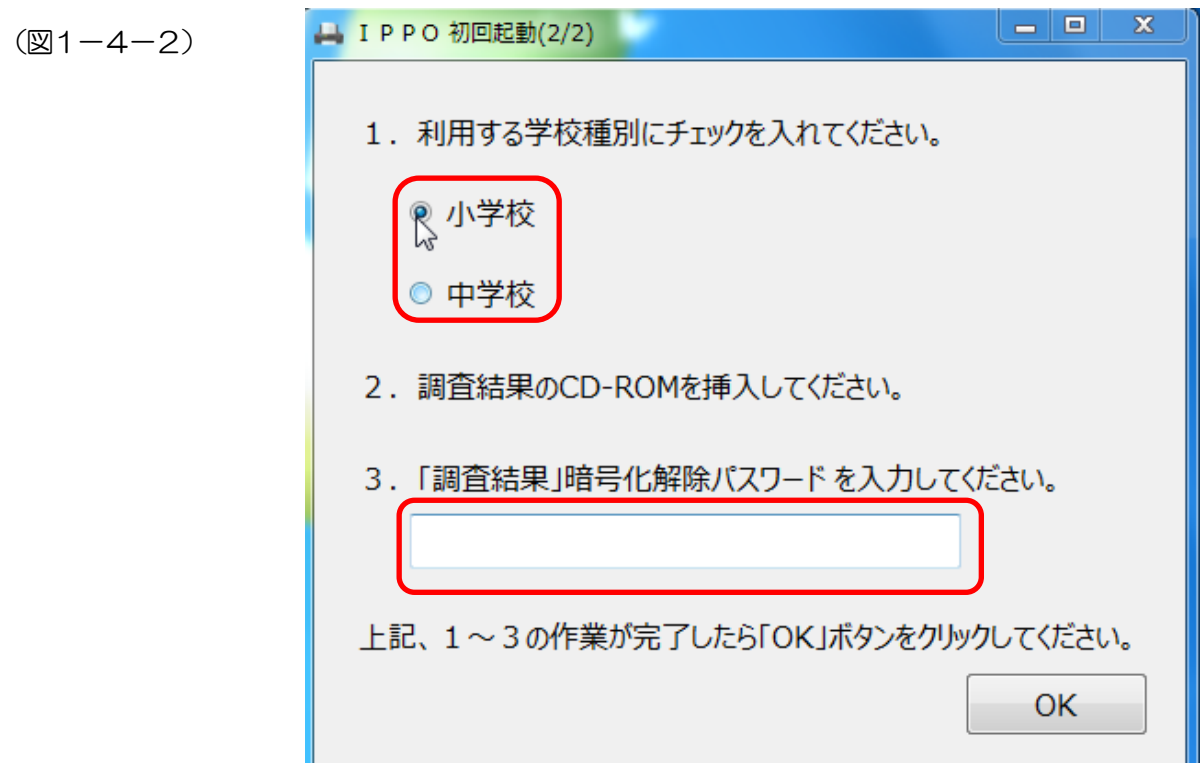

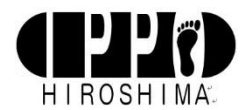

# 2.プログラムファイルの利用

## 2-1. スタート画面

・【IPPO 初回起動(2/2)画面】での操作が完了すると,【スタート画面】が表示されます。(図2-1-1)

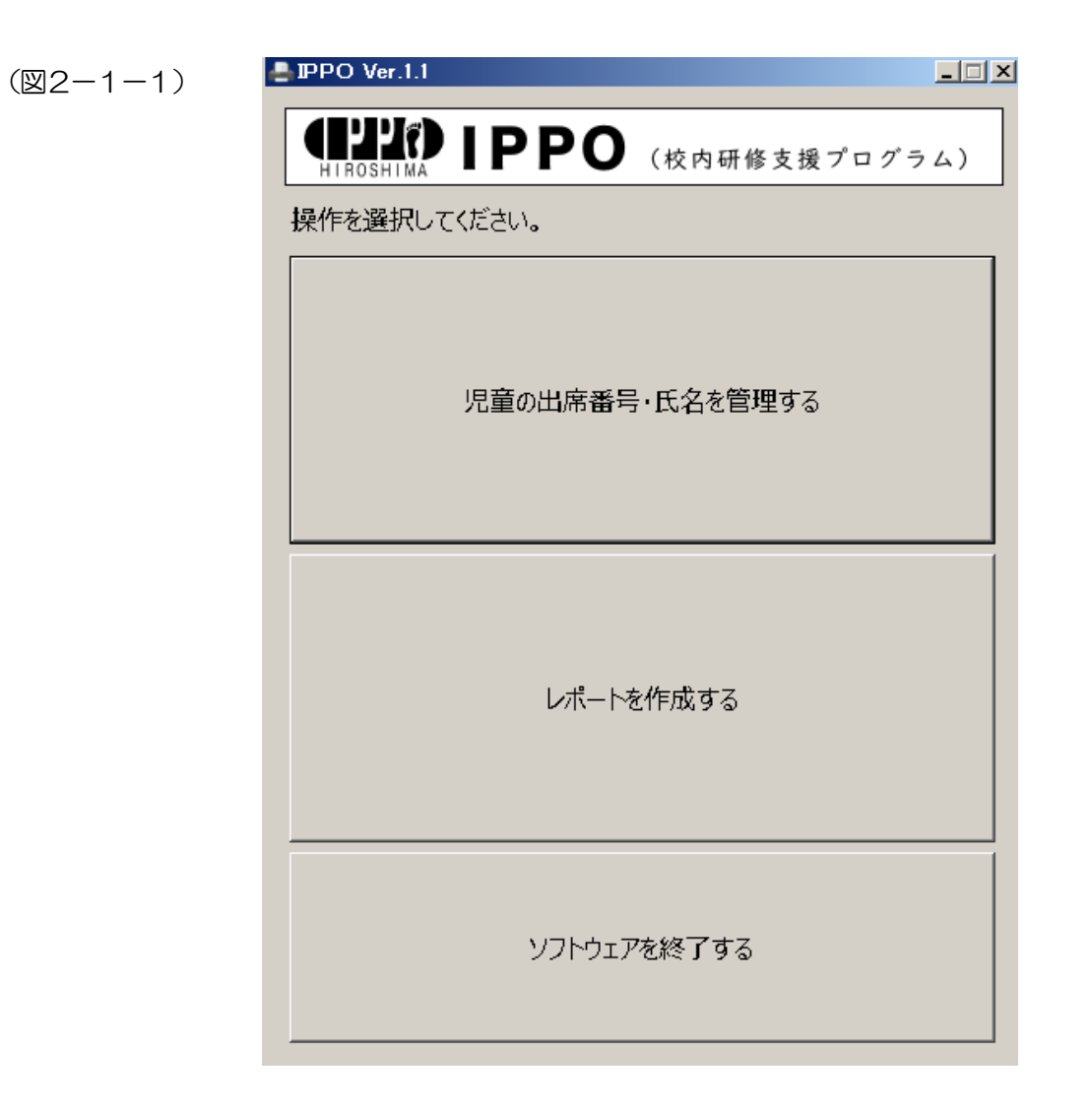

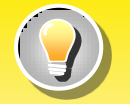

CD-ROMの取り出し忘れ防止について

「IPPO」プログラムは、CD-ROMを挿入してパスワードを読み込んだ時点でCD-ROMのデータを記憶し ます。したがって,スタート画面が表示された時点でCD-ROMを取り出すことが出来ます。CD-ROMの 取り出し忘れ防止のために、早めにCD-ROMを取り出すことを推奨します。

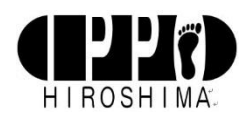

2-2. 各ボタンの説明 (機能概要)

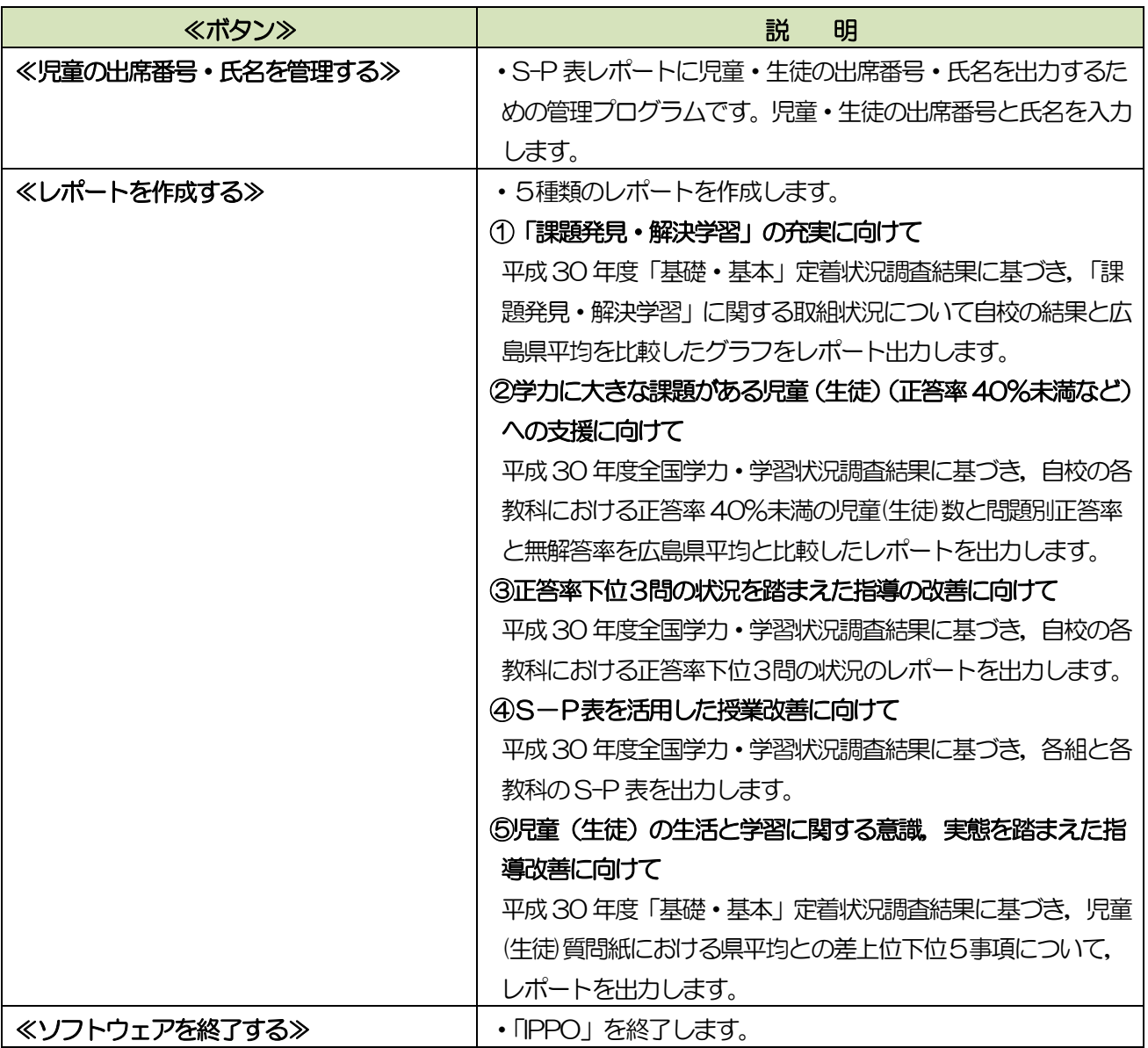

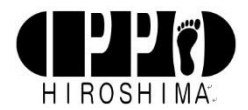

#### 3.児童(生徒) 出席番号・氏名管理の入力

#### 3-1. 入力画面

 $(23-1-1)$ 

•【スタート画面】(図2-1-1)で≪児童(生徒)の出席番号•氏名を管理する≫を左クリックすると【児童(生 徒) 出席番号・氏名管理画面】が表示されます。(図3-1-1)

SP 表レポートに児童・生徒の出席番号・氏名を出力するための管理プログラムです。

- ・学年・組・個人表コードから分かる児童(生徒)出席番号と氏名を用意してください。
- ・【児童(生徒) 出席番号・氏名管理画面】に出席番号と氏名を入力してください。(図3-1-2)
- ・エクセルやワードからの貼り付けは,セル1個ずつなら可能です。連続貼付は出来ません。
- 入力が完了したら, ≪保存≫を左クリックします。出席番号 氏名のデータを消去する場合は, ≪初期化≫を 左クリックします。

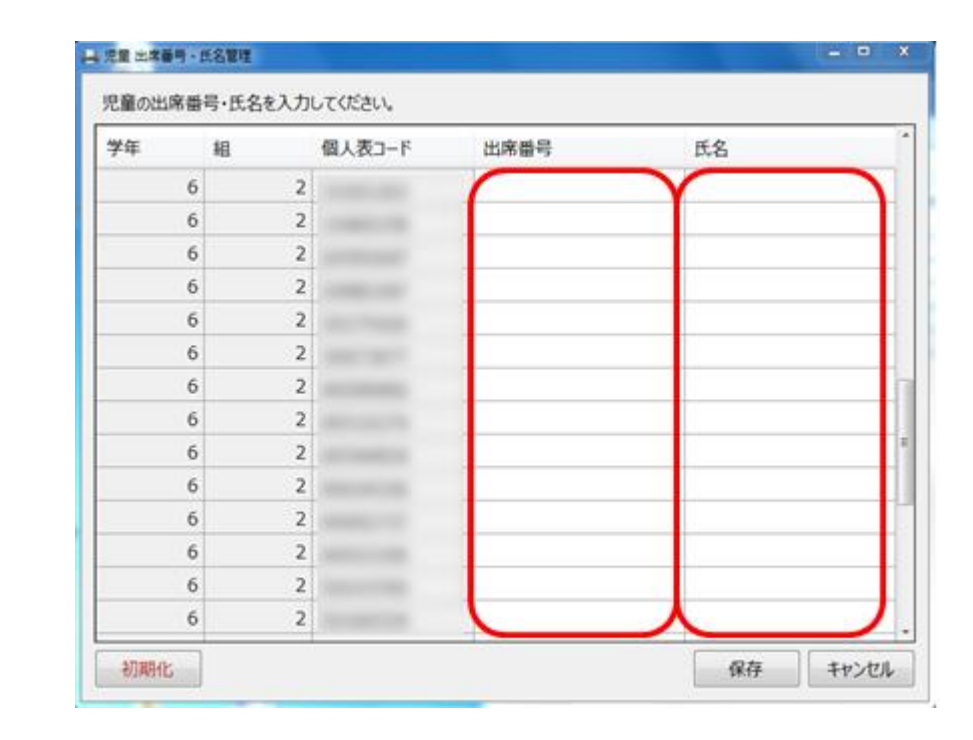

#### (図3-1-2)

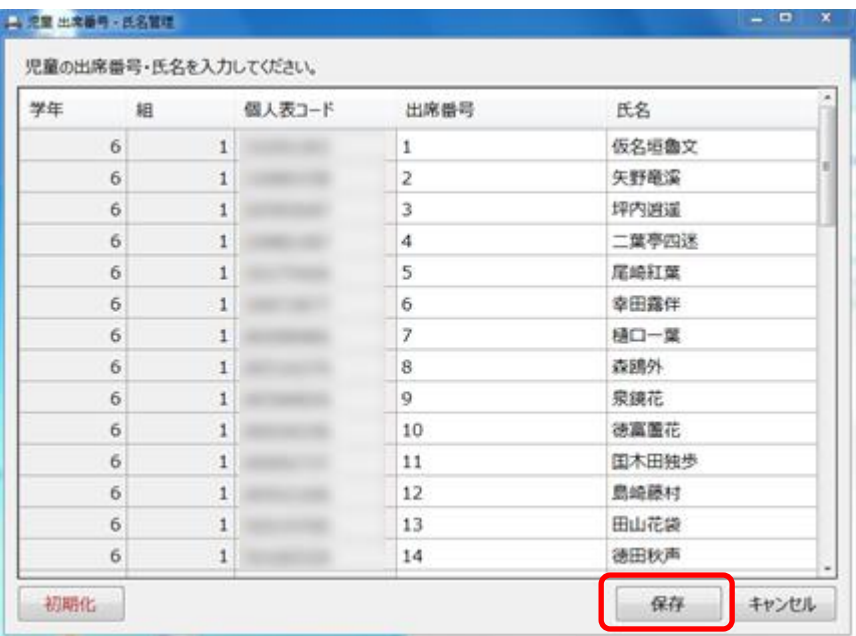

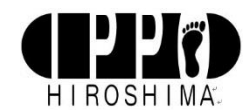

## 4.レポートの作成

#### 4-1.「課題発見・解決学習」の充実に向けて

- •【スタート画面】(図2-1-1)で≪レポートを作成する≫を左クリックすると【レポート選択画面】が表示 されます。(図4-1-1)
- ・「◆印刷するレポートを選択してください。」の下の≪「課題発見・解決学習」の充実に向けて≫の左横にある を左クリックしチェックを入れます。
- ≪印刷≫を左クリックすると, 【印刷プレビュー画面】が表示されます。(図4-1-2)
- ・【印刷プレビュー画面】の上段にある左から2番目の印刷アイコンを左クリックすると印刷が出来ます。印刷は, A3版となります。(図4-1-3)
- •【レポート選択画面】(図4-1-1) ≪ファイルへ保存≫を左クリックすると, PDF ファイルで保存が出来ま す。保存場所の選択画面が出ますので,保存場所を選択し≪保存(S)≫を左クリックすると,PDF が作成され ます。保存の時に、ファイル名を変更することが出来ます。(図4-1-4)

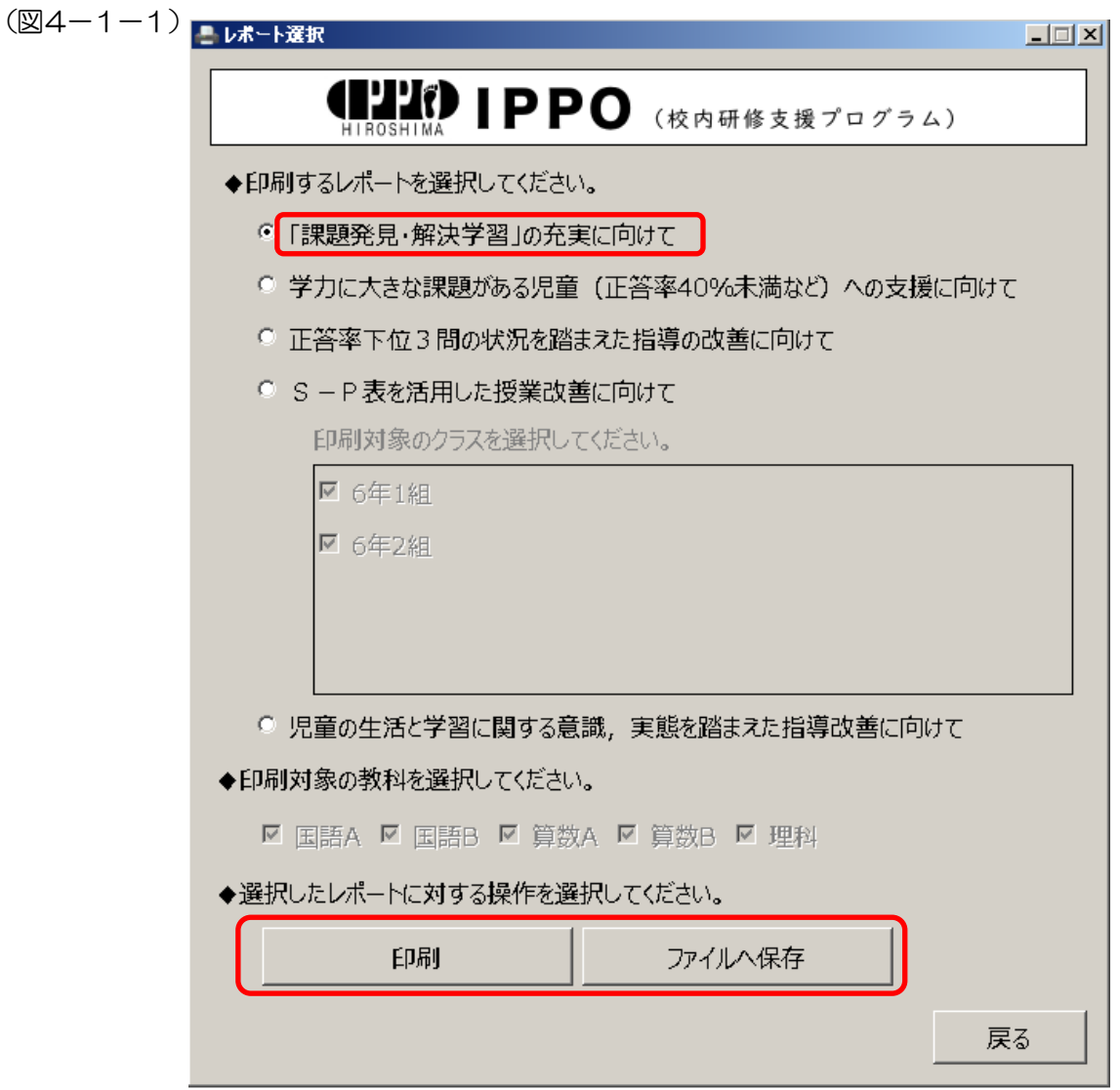

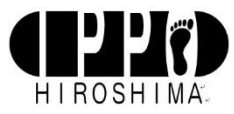

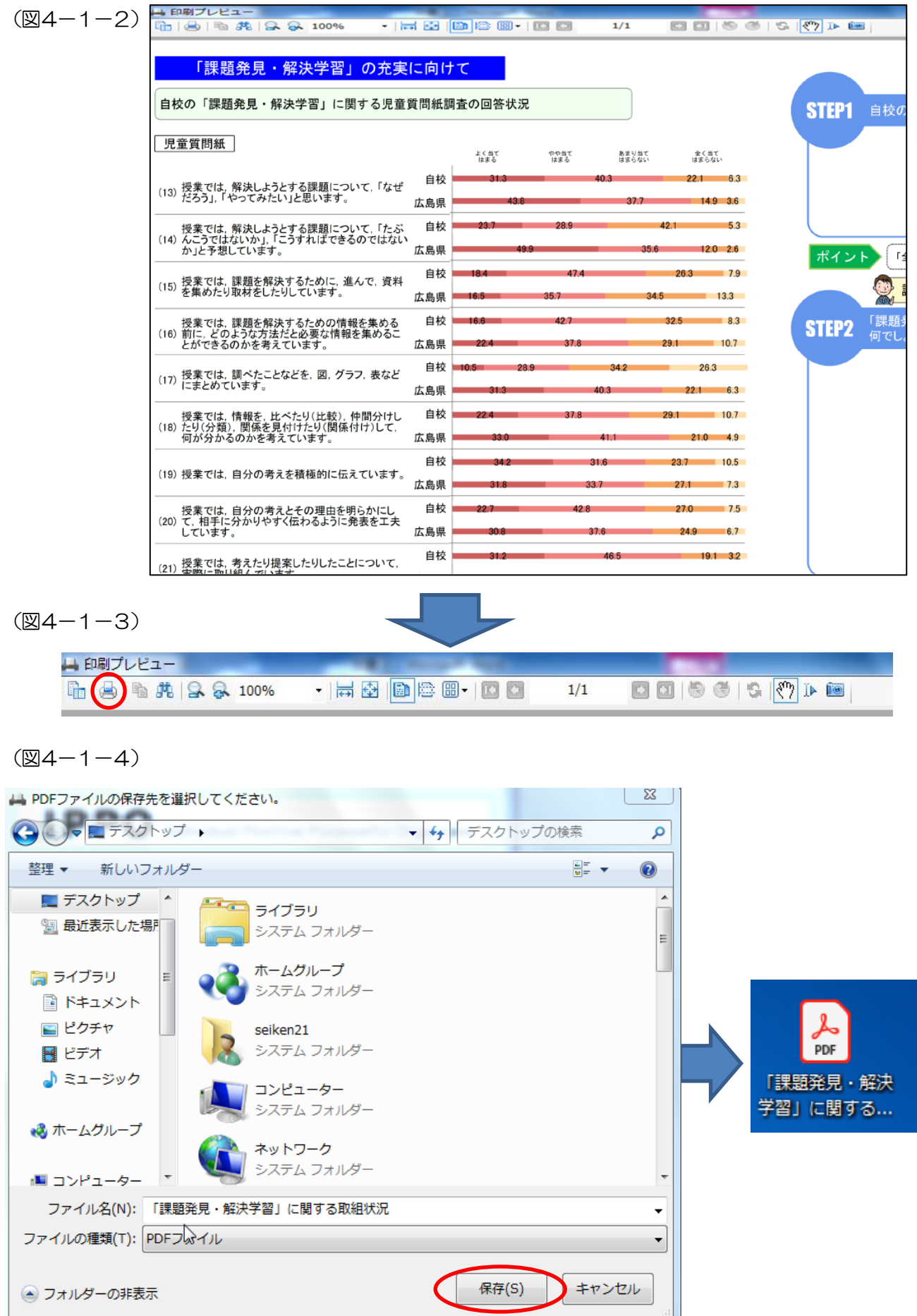

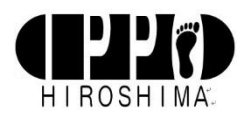

## 4-2. 学力に大きな課題がある児童(生徒) (正答率 40%未満など) への支援に向けて

- •【スタート画面】(図2-1-1)で≪レポートを作成する≫を左クリックすると【レポート選択画面】が表示 されます。(図4-2-1)
- ・「◆印刷するレポートを選択してください。」の下の≪学力に大きな課題がある児童(生徒)(正答率40%未満 など)への支援に向けて≫の左横にある ○ を左クリックしチェックを入れます。
- •「◆印刷対象の教科を選択してください。」の下にある教科の左横の □ に左クリックでチェックを入れます。 チェックは1つだけでも複数でも可能です。
- ・≪印刷≫を左クリックすると,【印刷プレビュー画面】が表示されます。(図4-2-2)
- ・【印刷プレビュー画面】の上段にある左から2番目の印刷アイコンを左クリックすると印刷が出来ます。印刷は, A3版となります。
- •【レポート選択画面】(図4-2-1) ≪ファイルへ保存≫を左クリックすると, PDF ファイルで保存が出来ま す。保存場所の選択画面が出ますので,保存場所を選択し≪保存(S)≫を左クリックすると,PDF が作成され ます。保存の時に,ファイル名を変更することが出来ます。

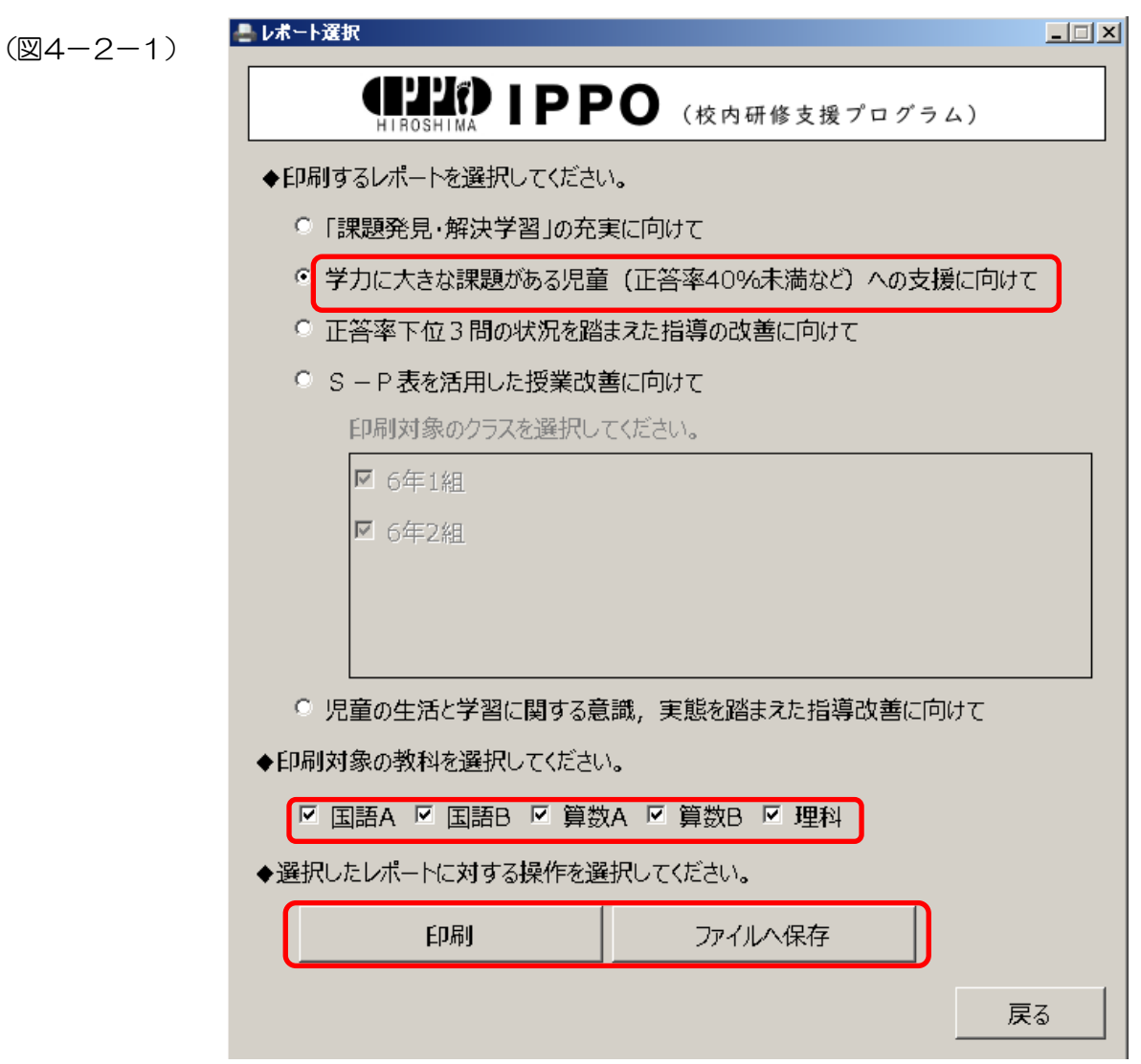

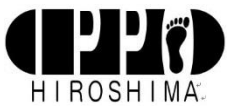

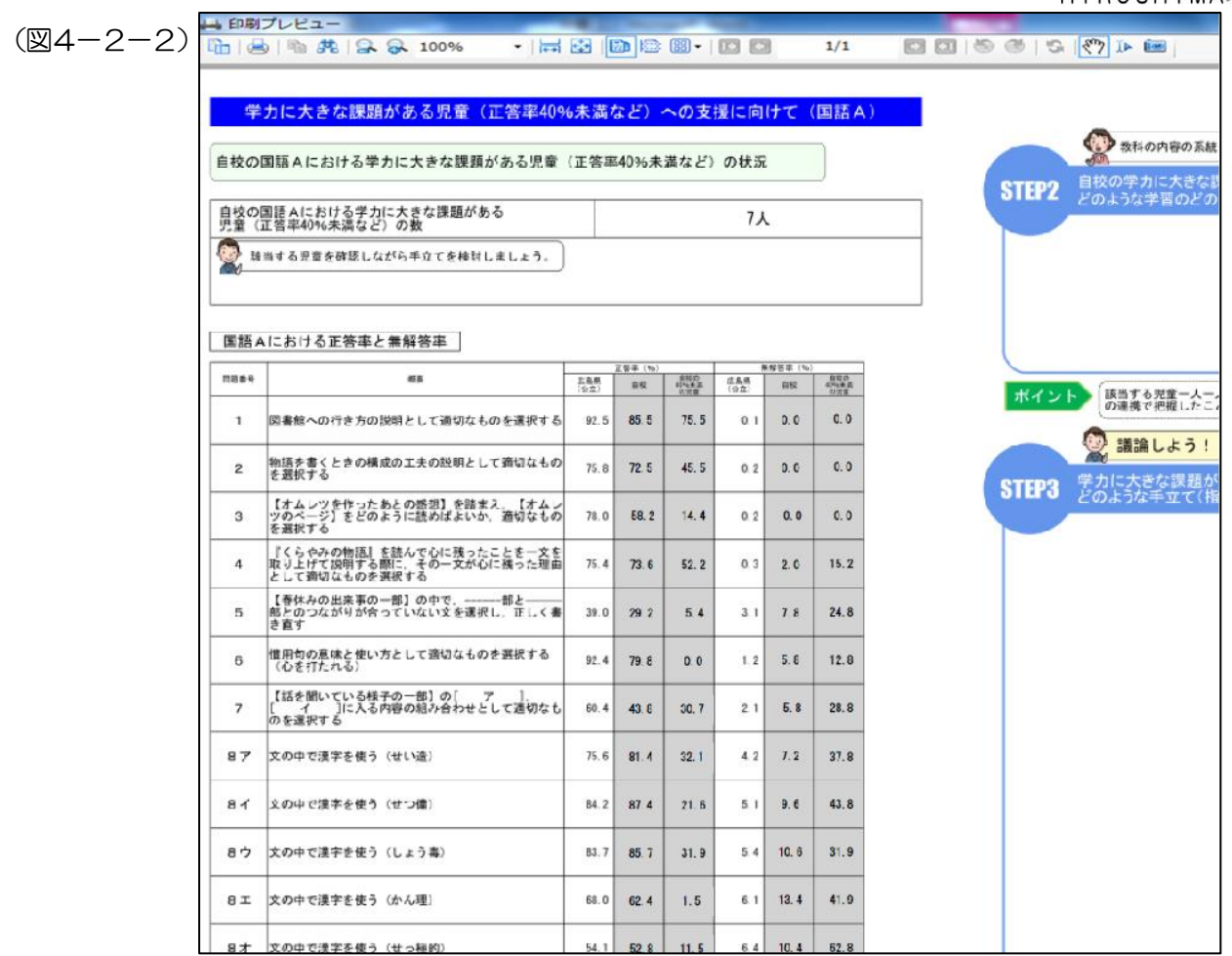

#### 4-3. 正答率下位3問の状況を踏まえた指導の改善に向けて

- •【スタート画面】 (図2-1-1) で≪レポートを作成する≫を左クリックすると【レポート選択画面】が表示 されます。(図4-3-1)
- ・「◆印刷するレポートを選択してください。」の下の≪正答率下位3問の状況を踏まえた指導の改善に向けて≫ の左横にある ○ を左クリックしチェックを入れます。
- ・「◆印刷対象の教科を選択してください。」の下にある教科の左横の □ に左クリックでチェックを入れます。 チェックは1つだけでも複数でも可能です。
- •≪印刷≫を左クリックすると, 【印刷プレビュー画面】が表示されます。(図4-3-2)
- ・【印刷プレビュー画面】の上段にある左から2番目の印刷アイコンを左クリックすると印刷が出来ます。印刷は, A3版となります。
- ・【レポート選択画面】(図4-3-1)≪ファイルへ保存≫を左クリックすると,PDF ファイルで保存が出来ま す。保存場所の選択画面が出ますので,保存場所を選択し≪保存(S)≫を左クリックすると, PDF が作成され ます。保存の時に,ファイル名を変更することが出来ます。

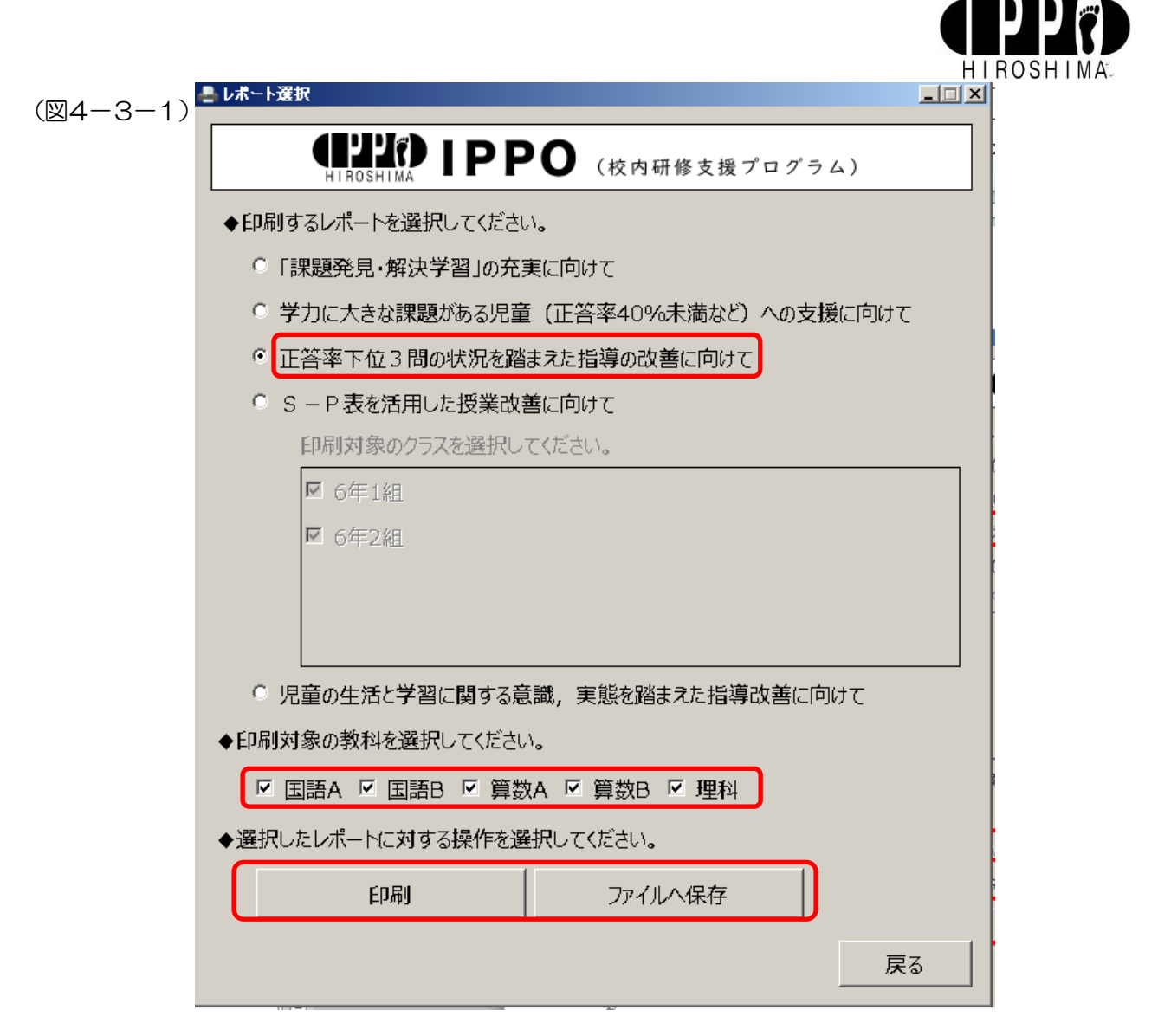

(図4-3-2)

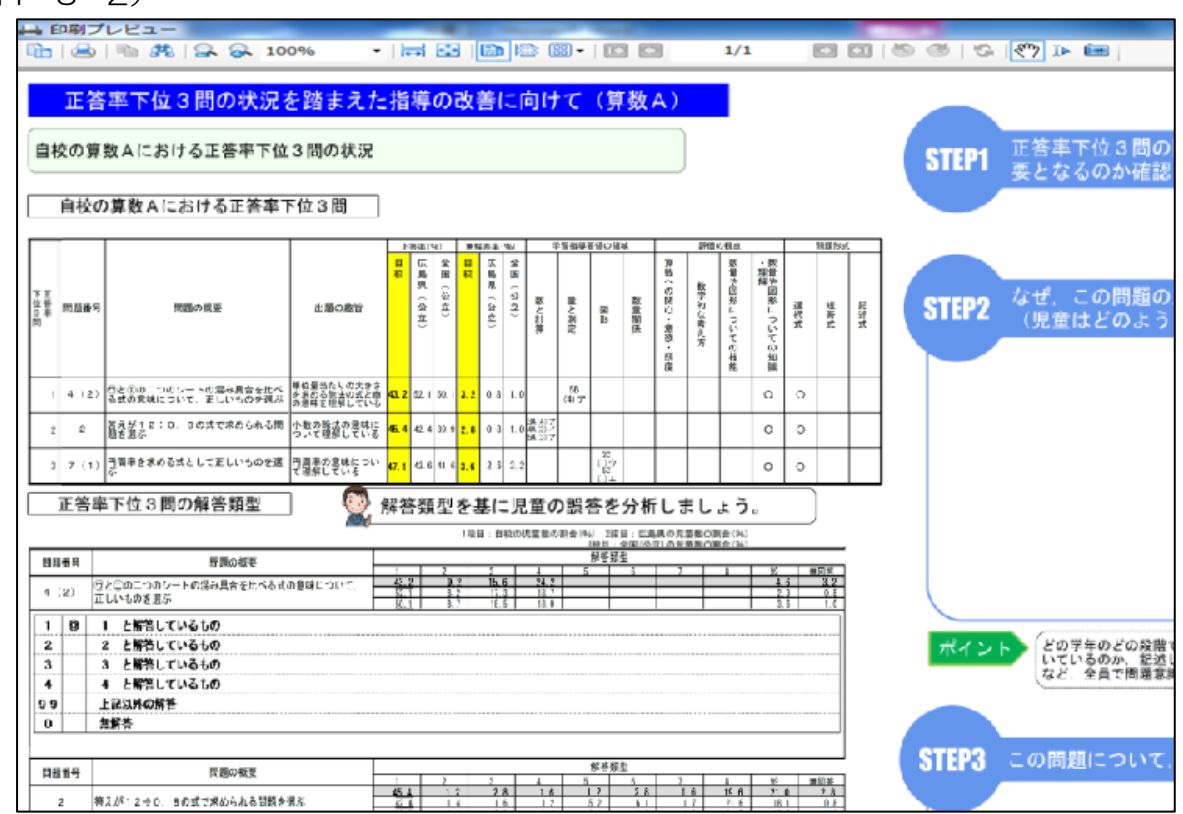

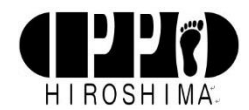

## 4-4.S-P表を活用した授業改善に向けて

- •【スタート画面】(図2-1-1)で≪レポートを作成する≫を左クリックすると【レポート選択画面】が表示 されます。(図4-4-1)
- ・「◆印刷するレポートを選択してください。」の下の≪S-P表を活用した授業改善に向けて≫の左横にある を左クリックしチェックを入れます。
- ・「印刷対象のクラスを選択してください。」の下にある学年・組の □ に左クリックでチェックを入れます。チ ェックは1つだけでも複数でも可能です。
- ・「◆印刷対象の教科を選択してください。」の下にある教科の左横の □ に左クリックでチェックを入れます。 チェックは1つだけでも複数でも可能です。
- ・≪印刷≫を左クリックすると,【印刷プレビュー画面】が表示されます。(図4-4-2)
- ・【印刷プレビュー画面】の上段にある左から2番目の印刷アイコンを左クリックすると印刷が出来ます。印刷は, A3版となります。
- ・【レポート選択画面】(図4-4-1)≪ファイルへ保存≫を左クリックすると,PDF ファイルで保存が出来ま す。保存場所の選択画面が出ますので,保存場所を選択し≪保存(S)≫を左クリックすると, PDF が作成され ます。保存の時に,ファイル名を変更することが出来ます。

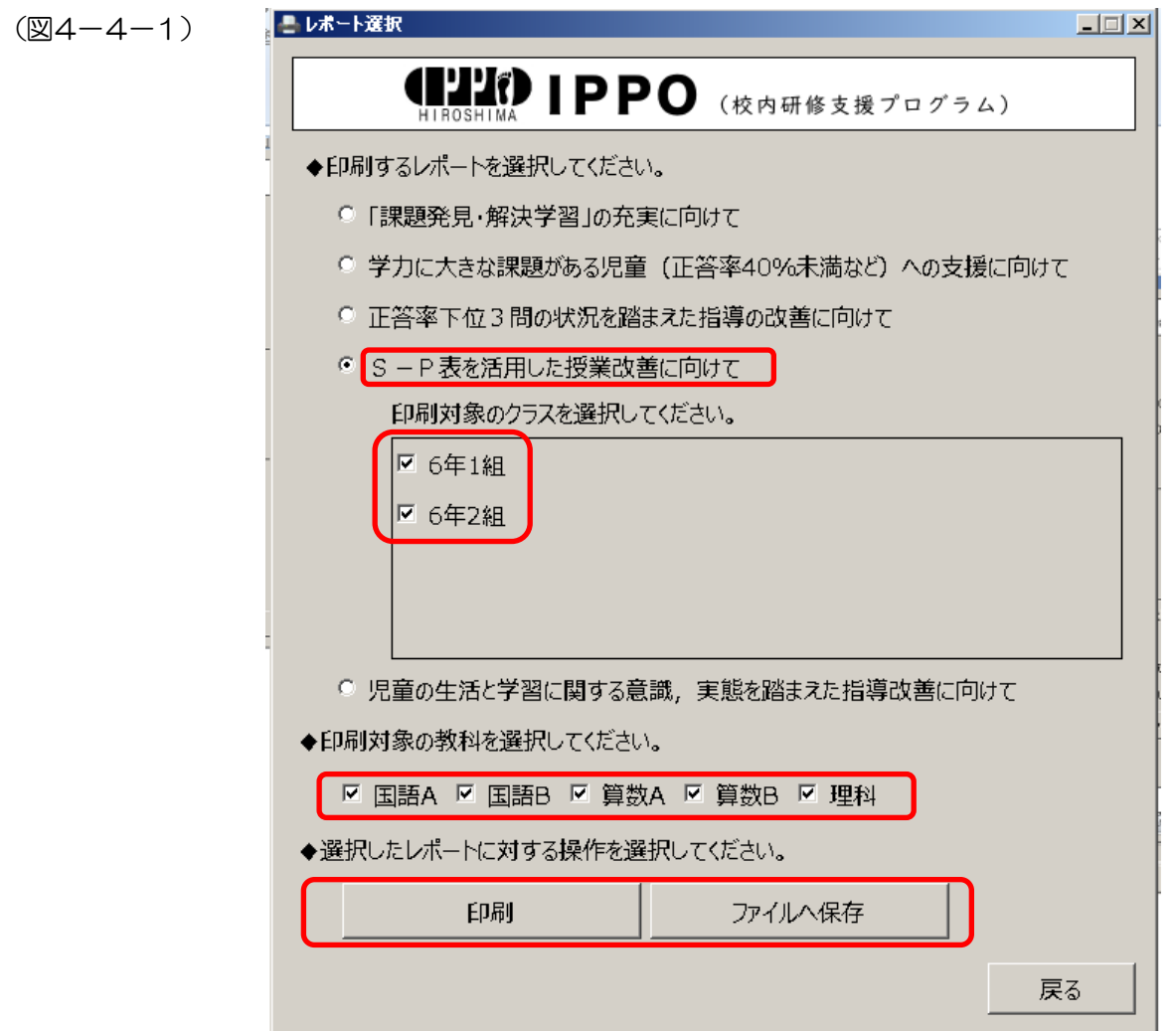

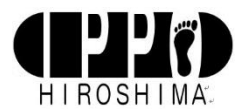

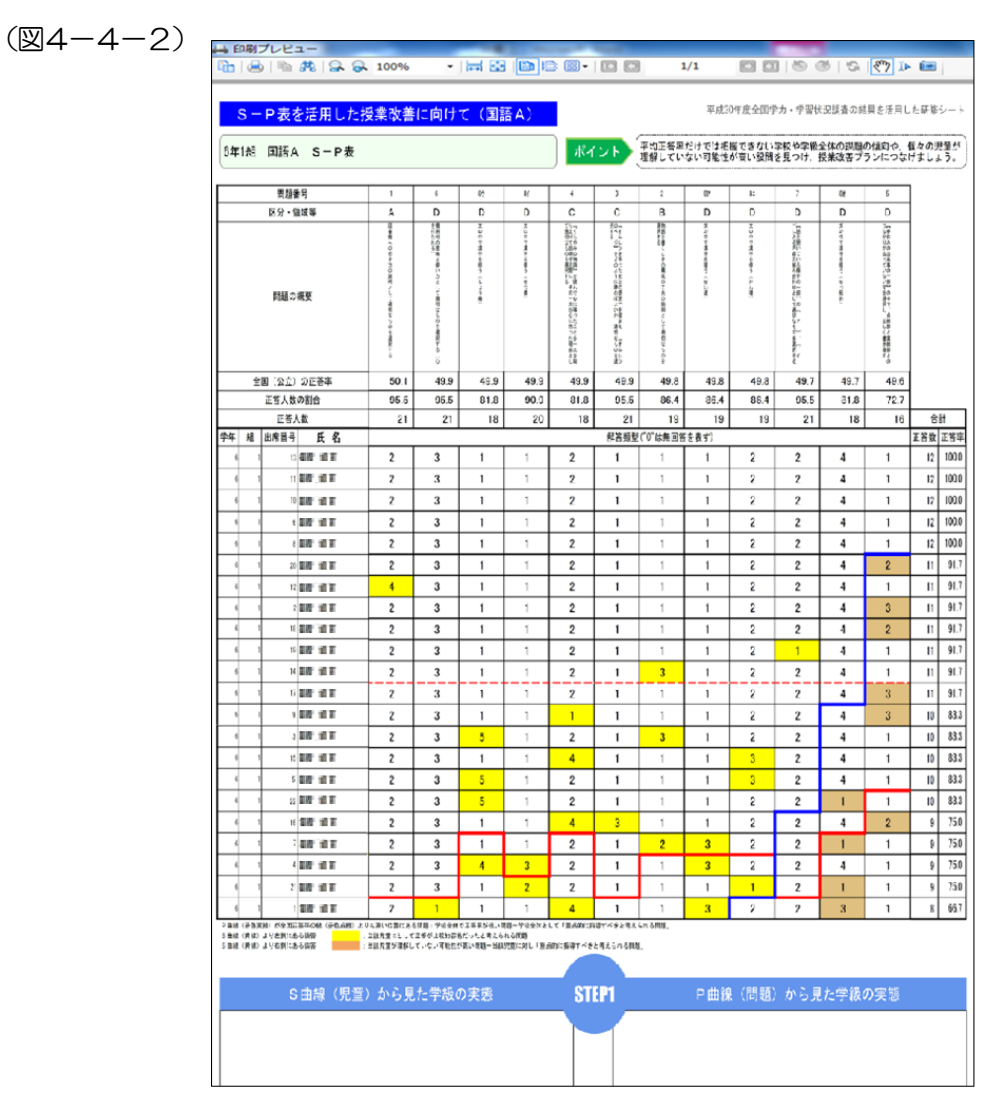

#### 4-5. 児童(生徒)の生活と学習に関する意識,実態を踏まえた指導改善に向けて

- •【スタート画面】(図2-1-1)で≪レポートを作成する≫を左クリックすると【レポート選択画面】が表示 されます。(図4-5-1)
- ・「◆印刷するレポートを選択してください。」の下の≪児童(生徒)の生活と学習に関する意識,実態を踏まえ た指導改善に向けて≫の左横にある ○ を左クリックしチェックを入れます。
- ・≪印刷≫を左クリックすると,【印刷プレビュー画面】が表示されます。(図4-5-2)
- ・【印刷プレビュー画面】の上段にある左から2番目の印刷アイコンを左クリックすると印刷が出来ます。印刷は, A3版となります。
- ・【レポート選択画面】(図4-5-1)≪ファイルへ保存≫を左クリックすると,PDF ファイルで保存が出来ま す。保存場所の選択画面が出ますので,保存場所を選択し≪保存(S)≫を左クリックすると,PDF が作成され ます。保存の時に,ファイル名を変更することが出来ます。

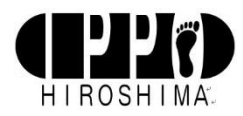

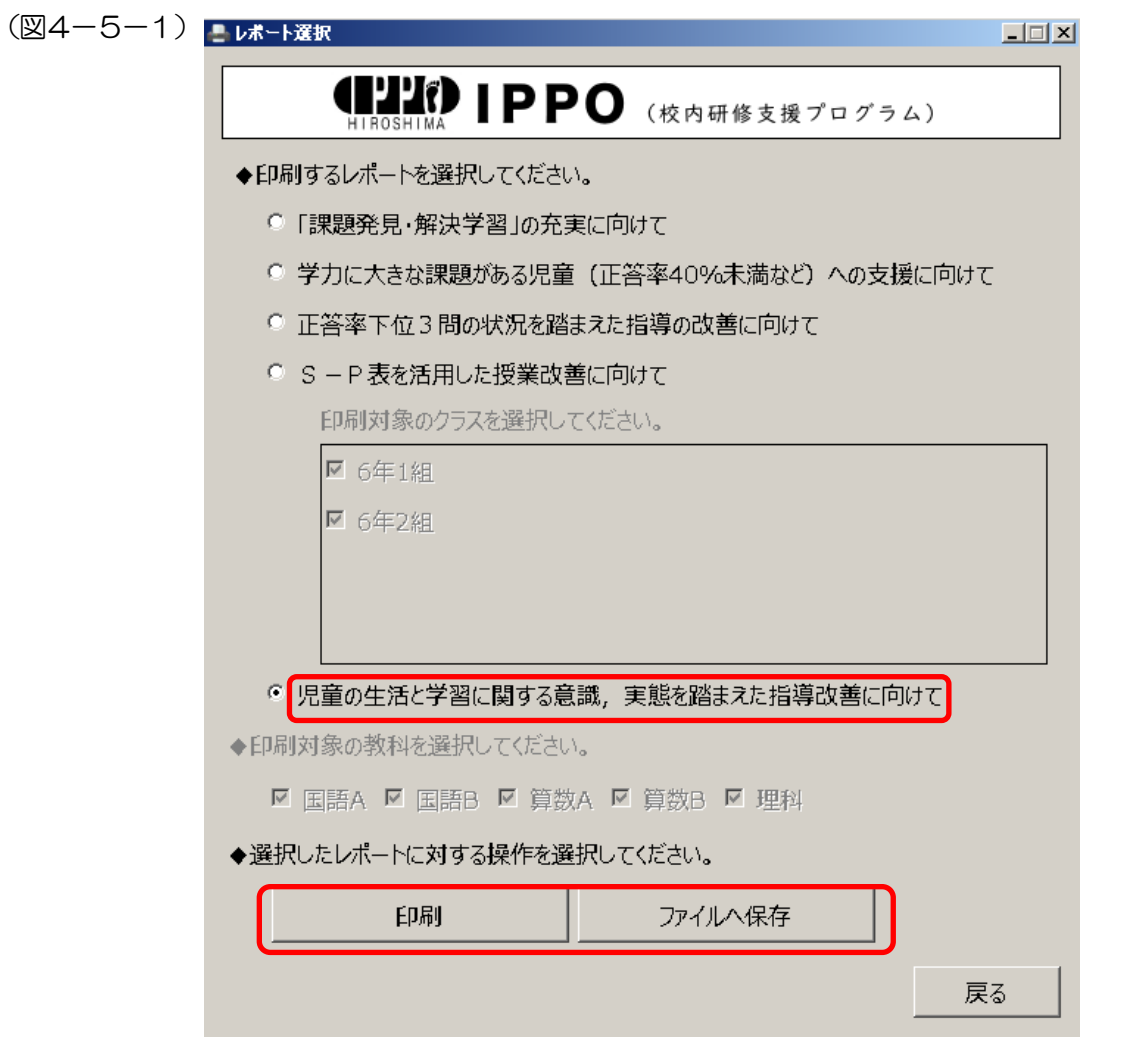

(図4-5-2)

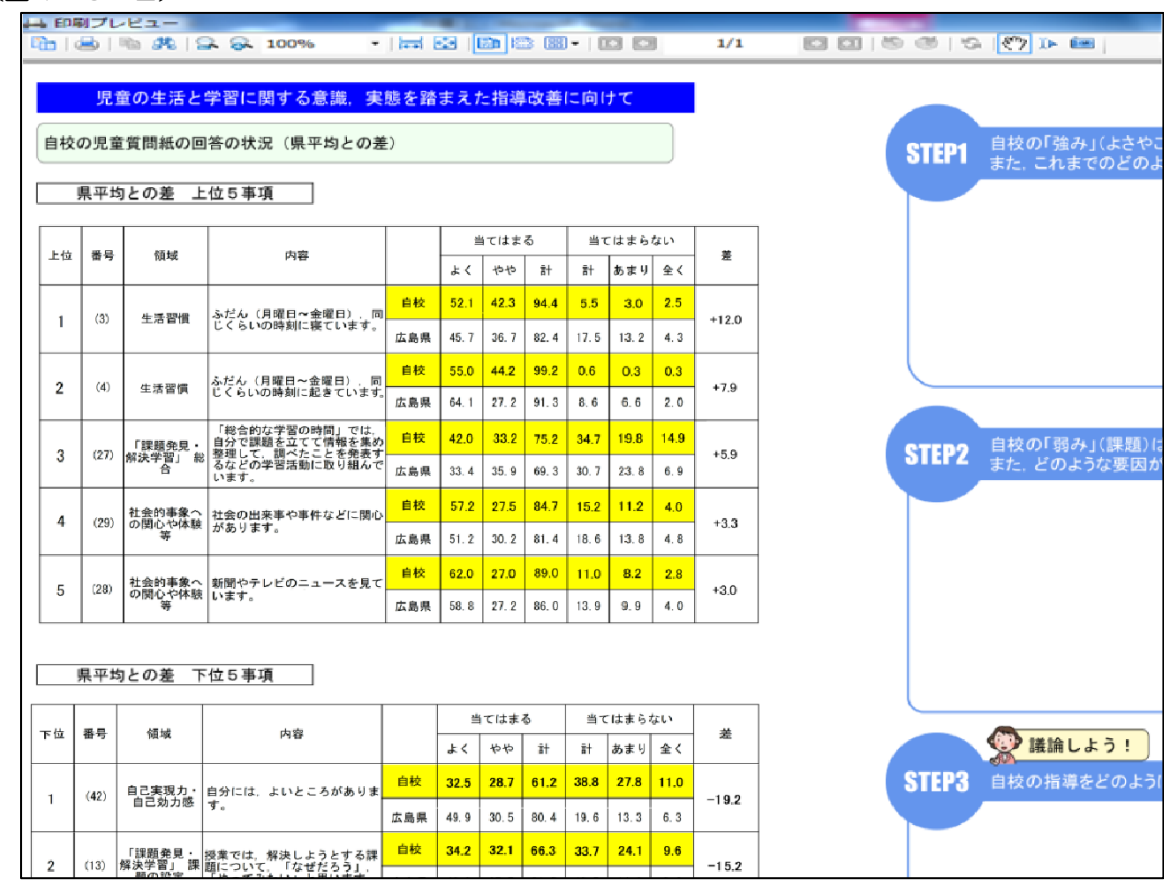

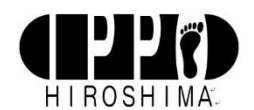

#### 5.全国学力調査の「調査結果のCD-R はない」場合の操作方法 (「基礎・基本」定着状況調査のみ実施校)

## 5-1.プログラムファイルの起動

- ・プログラムが起動すると【IPPO 初回起動(1/2)画面】が表示されます。(図5-1-1)
- ・≪調査結果のCD-ROM はない≫を左クリックしてください。

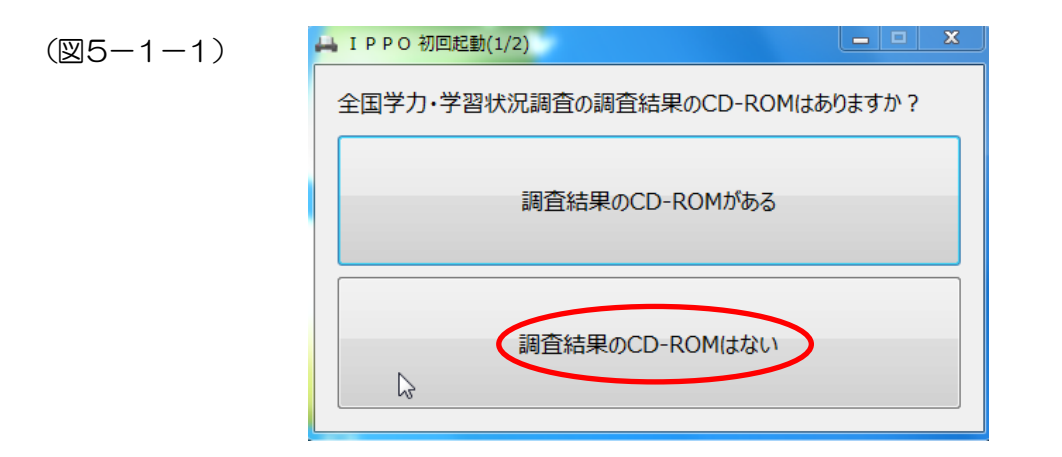

#### 5-2. スタート画面

- ・【IPPO 初回起動(1/2)画面】での操作が完了すると,【スタート画面】が表示されます。(図5-2-1)
- 「1.利用する学校種別にチェックを入れてください。」の下にある学校種別の左横の に左クリックでチェッ クを入れます。
- ・「2.学校コードを入力してください」の下にある欄に,広島県の自校の学校コードを,「パスワードを入力して ください」の下にある欄に,学校ごとに事前に連絡されたパスワードを入力します。
- •「3.帳票の出力方法を選択してください」の下にあるレポートから出力したいレポートの左横の に左クリ ックでチェックを入れます。≪印刷≫を左クリックすると,【印刷プレビュー画面】が表示されます。(図5-  $2 - 2)$
- ・【印刷プレビュー画面】の上段にある左から2番目の印刷アイコンを左クリックすると印刷が出来ます。印刷は, A3版となります。(図5-2-3)
- •【スタート画面】 (図5-2-1) ≪ファイルへ保存≫を左クリックすると, PDF ファイルで保存が出来ます。 保存場所の選択画面が出ますので,保存場所を選択し≪保存(S)≫を左クリックすると,PDF が作成されます。 保存の時に、ファイル名を変更することが出来ます。(図5-2-4)

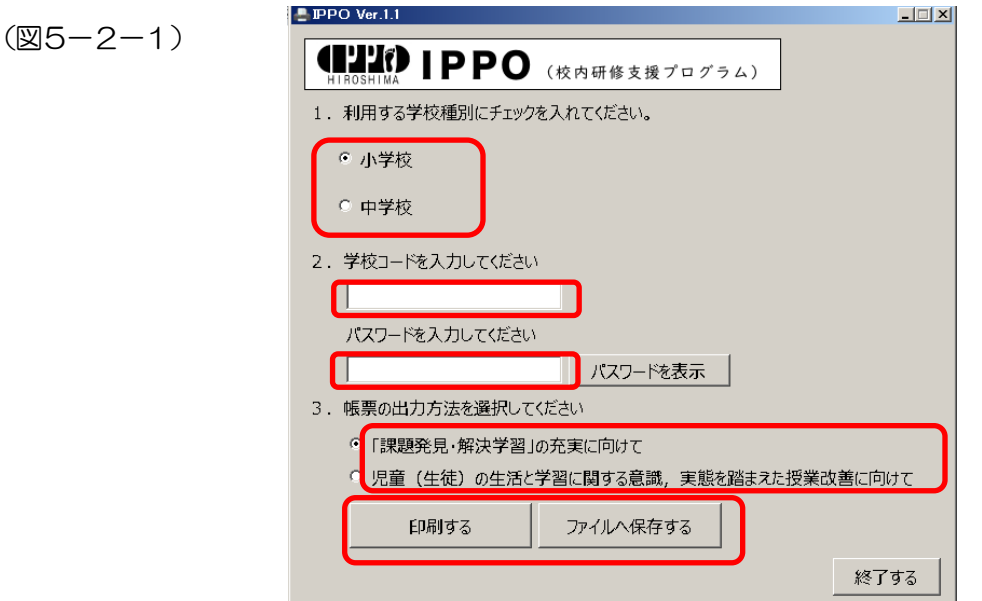

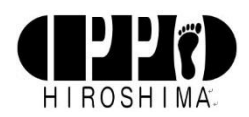

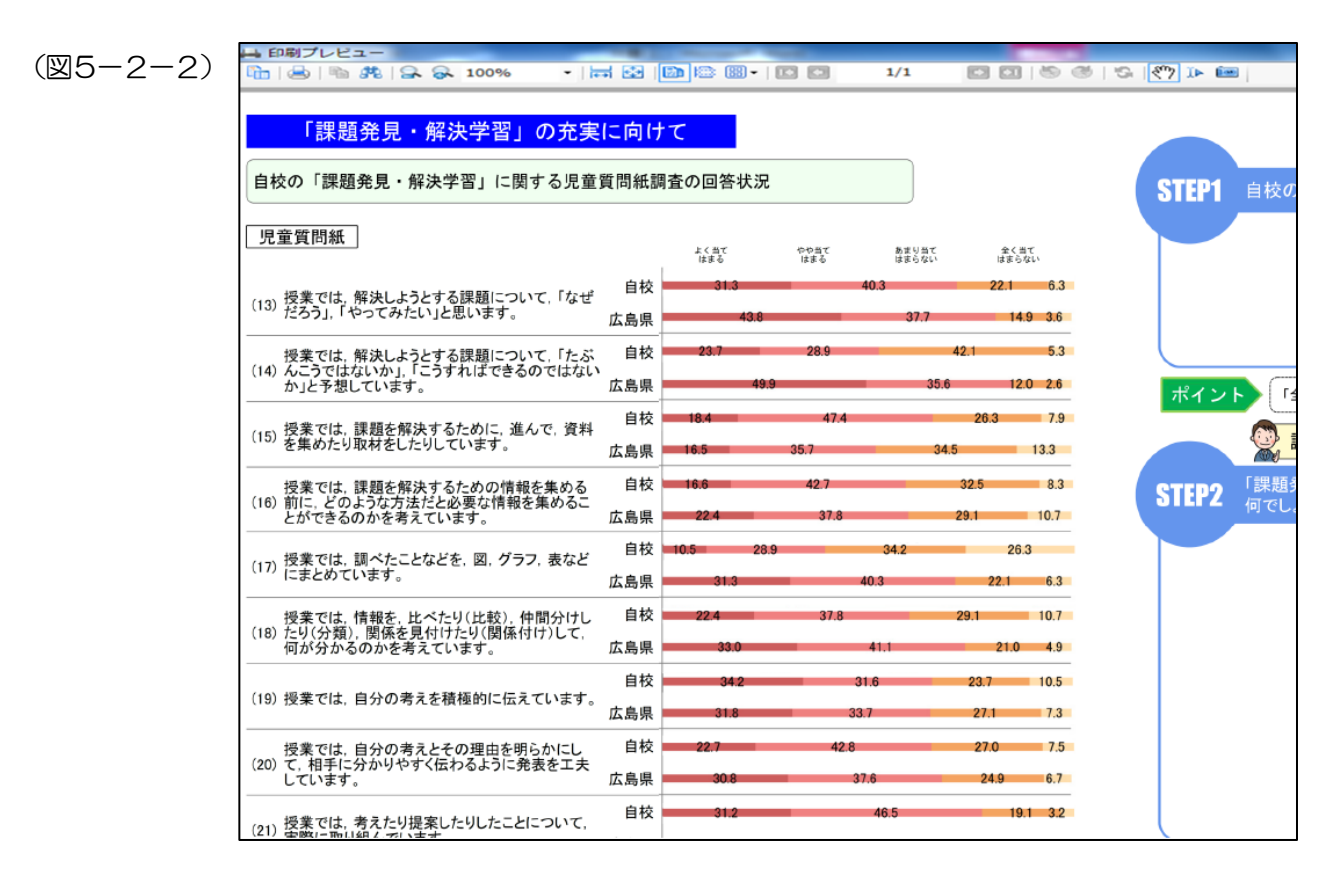

(図5-2-3)

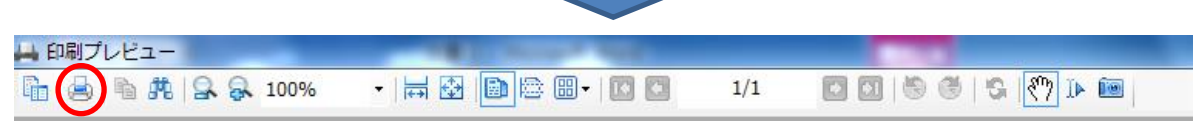

(図5-2-4)

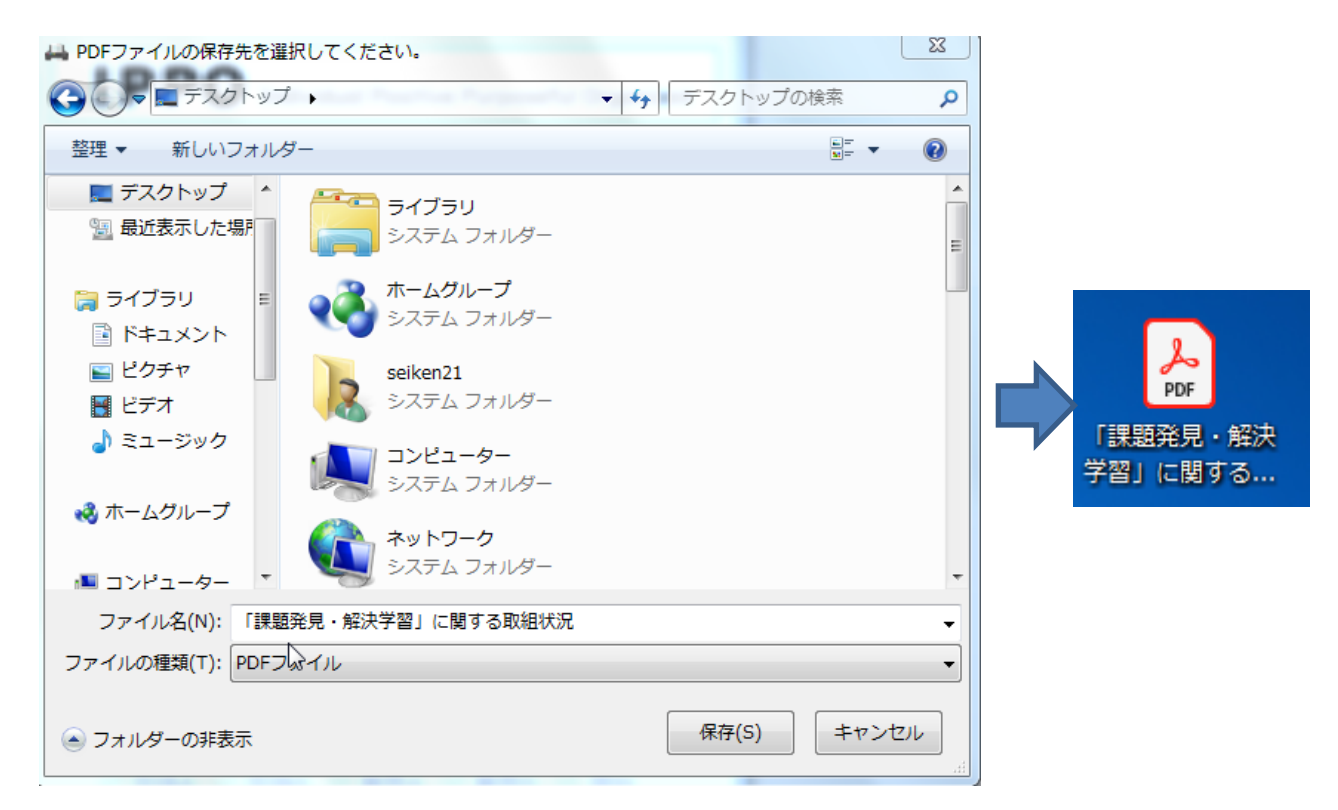

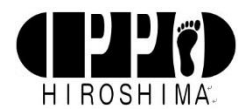

# 6.プログラムの終了と再起動

- •【スタート画面】から≪ソフトウェアを終了する≫を左クリックすると、プログラムは終了します。 (図6-1)
- ・再起動する場合は,プログラムファイル 「IPPO」プログラムをダブルクリックしてください。【起動モー ド選択ダイアログ画面】が表示されます。(図6-2)
- ・「IPPO」プログラムは,前回読み込んだCD-ROMの内容を記憶しており,≪前回の続きから≫を右クリ ックすればCD-ROMを挿入しなくても【スタート画面】が表示され,レポート作成の操作ができます。

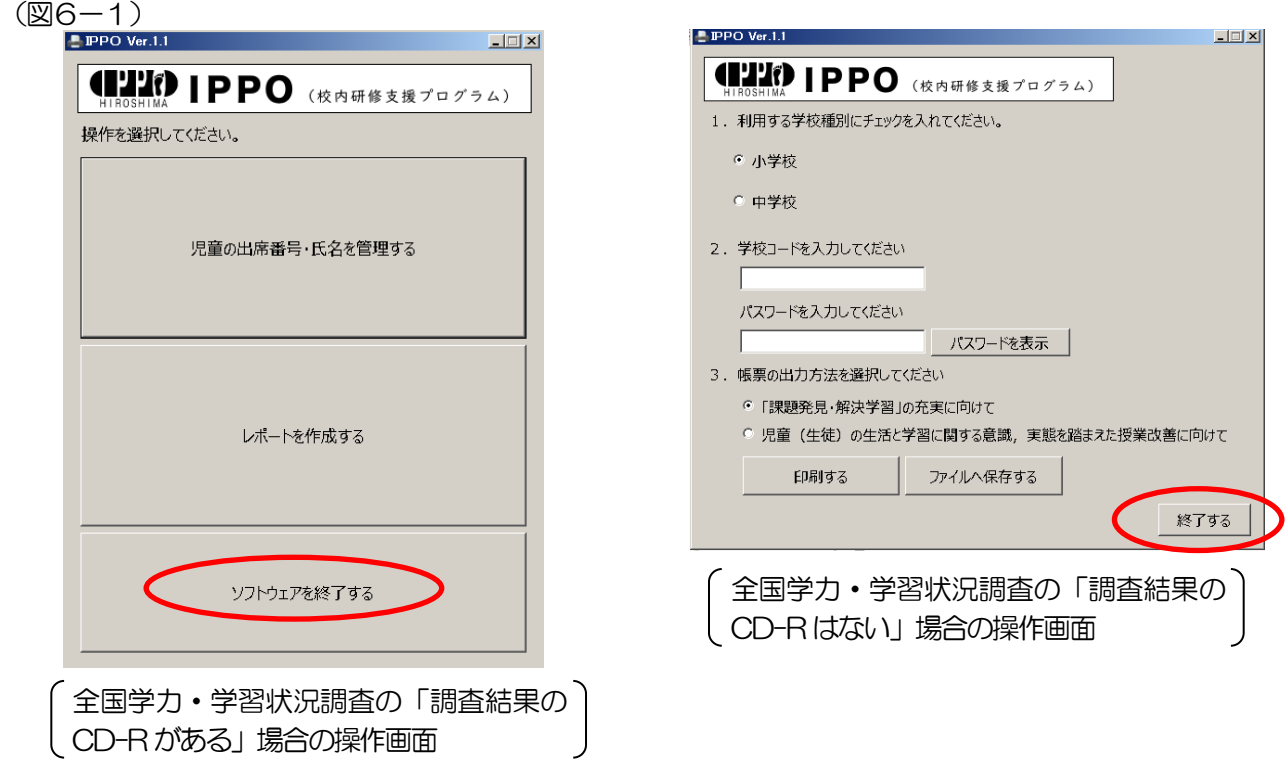

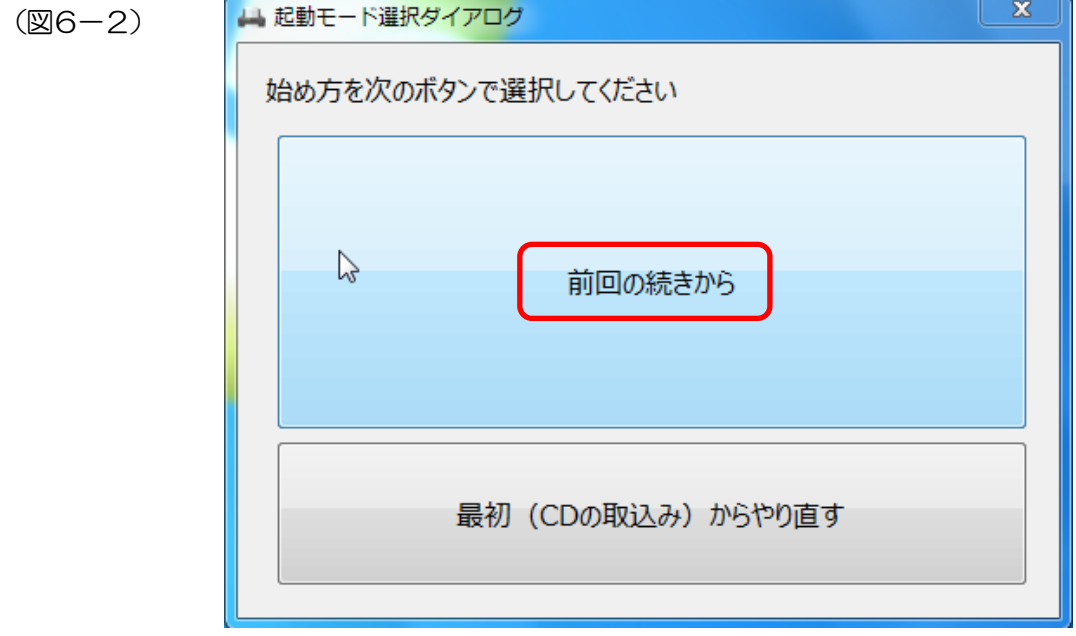